# 配置XMPP恢復能力

## 目錄

簡介 必要條件 需求 採用元件 設定 網路圖表 組態 驗證 疑難排解

## 簡介

本檔案介紹如何在思科會議伺服器(CMS)上設定可擴充訊息傳送和狀態通訊協定(XMPP)復原能力。

## 必要條件

### 需求

思科建議您瞭解以下主題:

• 必須在XMPP恢復能力之前設定資料庫群集。這是設定資料庫群集的連結 [https://www.cisco.com/c/en/us/support/docs/conferencing/meeting-server/210530-Configure-](/content/en/us/support/docs/conferencing/meeting-server/210530-Configure-Cisco-Meeting-Server-Call-Brid.html)[Cisco-Meeting-Server-Call-Brid.html](/content/en/us/support/docs/conferencing/meeting-server/210530-Configure-Cisco-Meeting-Server-Call-Brid.html)

- 必須在CMS上配置Callbridge元件
- 思科建議您至少擁有3個XMPP節點才能設定XMPP恢復能力
- 當安裝程式處於彈性模式時, 部署中的XMPP伺服器會載入相同的配置
- 瞭解自簽名的證書,證書頒發機構(CA) 簽名
- 需要網域名稱伺服器(DNS)
- 需要本地證書頒發機構或公共證書頒發機構生成證書

附註:建議不要在生產環境中使用自簽名證書

### 採用元件

本文件所述內容不限於特定軟體和硬體版本。

- $\cdot$  CMS
- 適用於主機板管理處理器(MMP)的PuTTY安全殼層(SSH)終端模擬軟體
- Firefox、Chrome等網路瀏覽器

本文中的資訊是根據特定實驗室環境內的裝置所建立。文中使用到的所有裝置皆從已清除(預設

)的組態來啟動。如果您的網路正在作用,請確保您已瞭解任何指令可能造成的影響。

## 設定

### 網路圖表

此圖顯示XMPP消息和路由流量的交換。

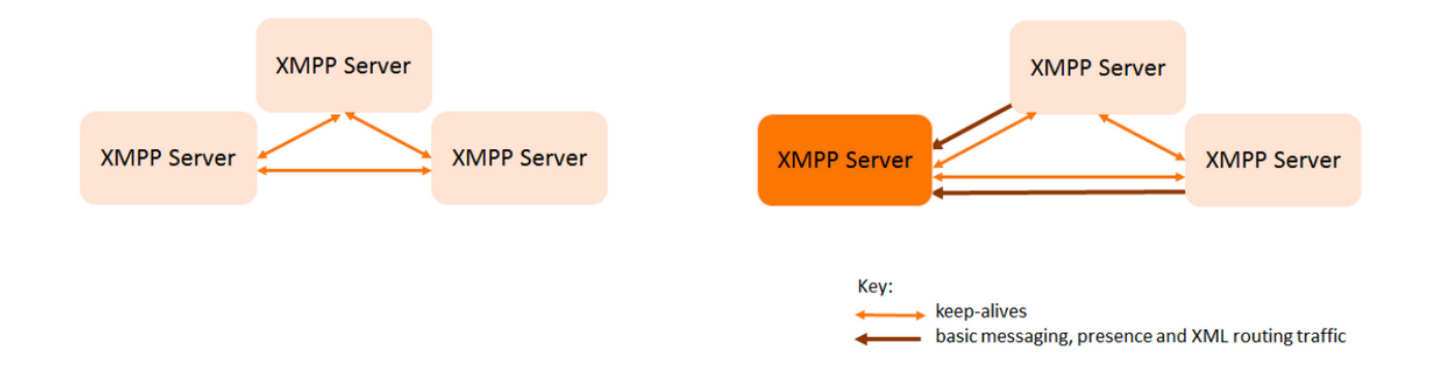

#### 組態

此XMPP恢復部署示例使用三個XMPP伺服器,並首次對其進行配置。

附註:如果以前部署了XMPP恢復能力,則建議重置所有伺服器。

XMPP伺服器使用keep-alive消息相互監控並選舉領導。XMPP消息可以傳送到任何伺服器。如前圖 所示,消息轉發到Leader XMPP伺服器。XMPP伺服器繼續相互監控,如果Leader發生故障,則會 選舉新的Leader,其他XMPP伺服器會將流量轉發到新的Leader。

步驟1.為XMPP元件生成證書。

生成CSR,然後使用此命令以根據需要通過本地證書頒發機構/公共證書頒發機構生成相應的證書

#### pki csr <key/cert basename>

cb1> pki csr abhiall CN:tptac9.com subAltName:cb1.tptac9.com,cb2.tptac9.com,cb3

步驟2.使用上述CSR,並使用本地憑證授權單位產生憑證。您可以使用VCS證書指南使用 Microsoft證書頒發機構生成證書,附錄5第32頁

https://www.cisco.com/c/dam/en/us/td/docs/telepresence/infrastructure/vcs/config\_quide/X8-[8/Cisco-VCS-Certificate-Creation-and-Use-Deployment-Guide-X8-8.pdf](/content/dam/en/us/td/docs/telepresence/infrastructure/vcs/config_guide/X8-8/Cisco-VCS-Certificate-Creation-and-Use-Deployment-Guide-X8-8.pdf)

使用WINSCP/SFTP伺服器在所有3個節點上上傳證書。要檢查是否正在上傳證書,請使用 MMP/SSH上的命令

指令:pki list

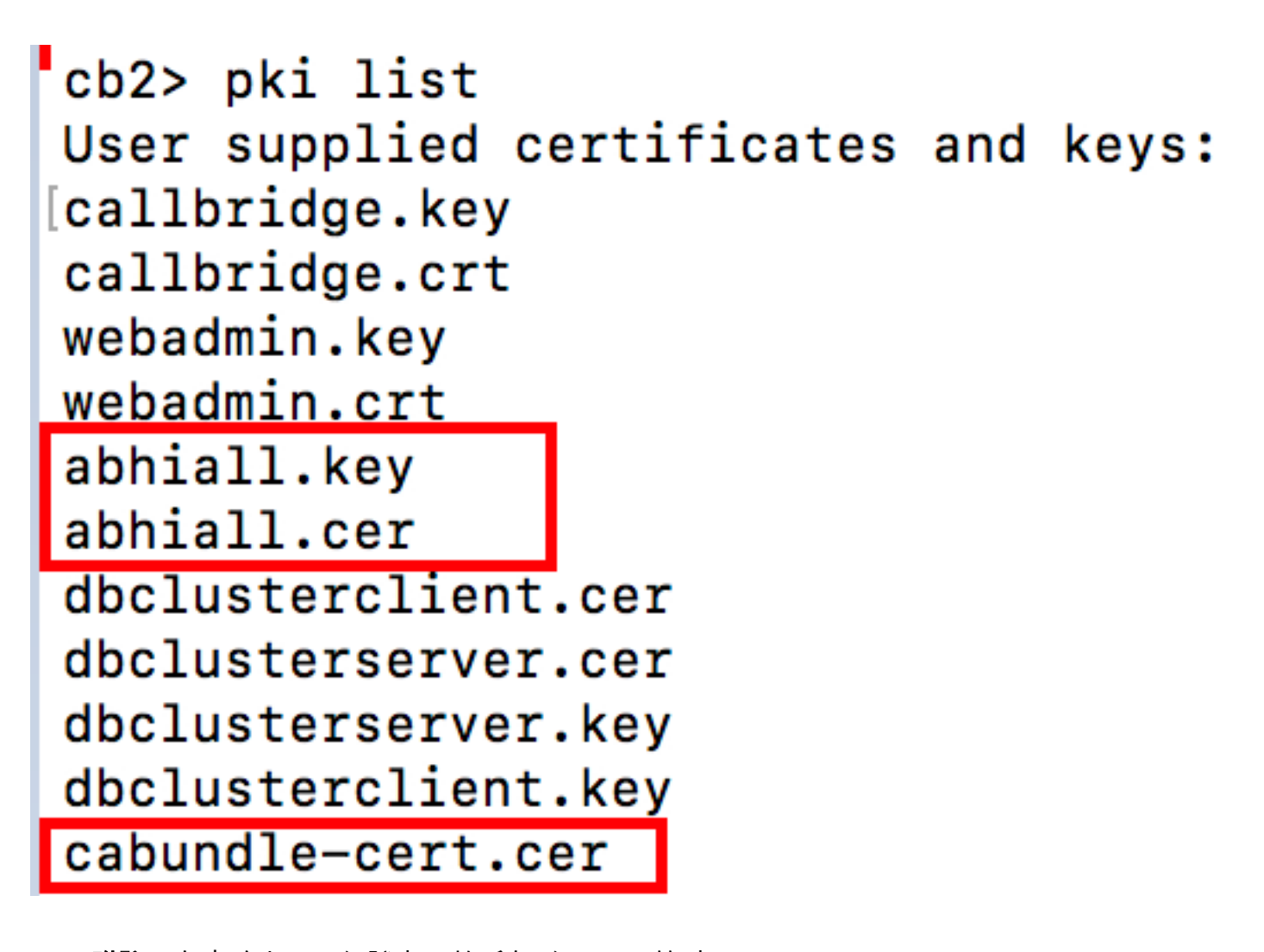

附註:在實驗中,一個證書用於所有3個XMPP節點。

步驟3.將CMS配置為使用XMPP元件。

cb1> xmpp domain tptac9.com cb1>xmpp listen a cb1>xmpp certs abhiall.key abhiall.cer certall.cer

\*certall.cer= CA certificate

提示:如果您的CA提供憑證套件組合,請將該套件組合作為獨立的檔案納入到憑證中。憑證 套件組合是單一檔案(延伸名為.pem, .cer或.crt),包含根CA憑證的副本和鏈結中的所有中間憑 證。憑證需要與根CA的憑證位於憑證套件組合中的最後一個順序一致。設定安全連線時,外 部客戶端(例如Web瀏覽器和XMPP客戶端)要求XMPP伺服器分別提供證書和證書捆綁包。

#### 需要憑證套件組合時。上面的命令將是

cb1> xmpp certs abhiall.key abhiall.cer certallbundle.cer

certallbundle.cer= CA certificate + Intermediate CA + Intermediate CA1 + Intermediate CA2 +.... + Intermediate CAn + Root CA

where n is an integer

xmppserver1.crt + xmppserver2.crt + xmppserver3.crt= xmpp-cluster-bundle.crt 文檔中使用了一個證書abhiall.cer。

#### 有關證書的詳細資訊,請參閱本指南

[https://www.cisco.com/c/dam/en/us/td/docs/conferencing/ciscoMeetingServer/Deployment\\_Guide/](/content/dam/en/us/td/docs/conferencing/ciscoMeetingServer/Deployment_Guide/Version-2-2/Certificate-Guidelines-Scalable-and-Resilient-Deployments-2-2.pdf) [Version-2-2/Certificate-Guidelines-Scalable-and-Resilient-Deployments-2-2.pdf](/content/dam/en/us/td/docs/conferencing/ciscoMeetingServer/Deployment_Guide/Version-2-2/Certificate-Guidelines-Scalable-and-Resilient-Deployments-2-2.pdf)

步驟4.通過SFTP將證書上傳到運行XMPP元件的所有CMS。

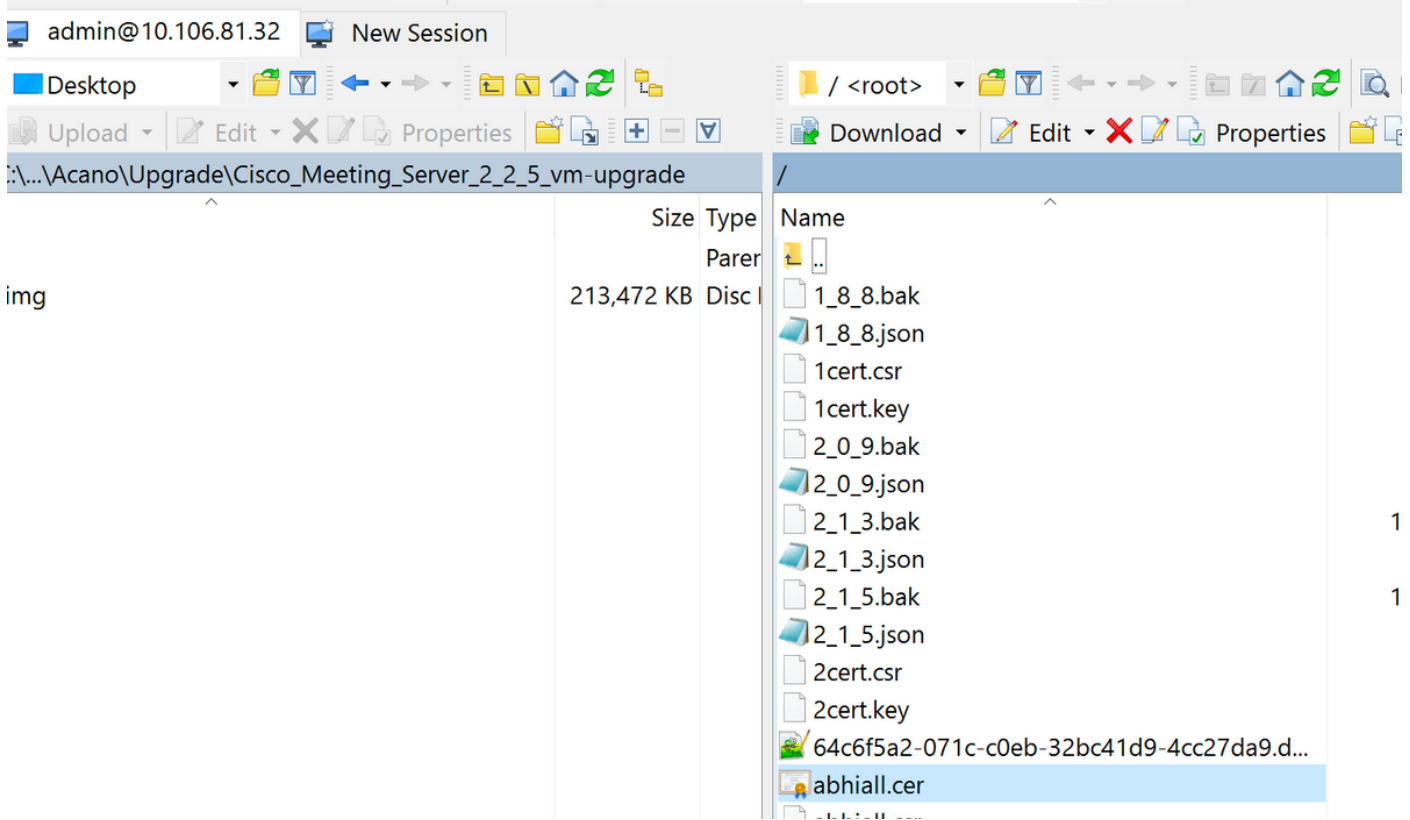

#### cb1>> xmpp cluster trust xmpp-cluster-bundle.crt

在實驗xmpp cluster trust abhiall.cer中

cb1>>xmpp cluster trust abhiall.cer

步驟5.將呼叫網橋新增到XMPP伺服器。

#### cb1> xmpp callbridge add cb1

生成一個金鑰,將XMPP伺服器配置為允許與名為cb1的呼叫網橋的連線。

附註:域、呼叫網橋名稱和金鑰將生成,以後當您配置對XMPP伺服器的呼叫網橋訪問時,您 需要此資訊(以便呼叫網橋向XMPP伺服器顯示身份驗證詳細資訊)

上面的命令用於將其他呼叫網橋新增到同一個xmpp節點。

#### cb1> xmpp callbridge add cb2

#### cb1> xmpp callbridge add cb3

注意:每個呼叫網橋都必須具有唯一的名稱。如果您尚未記錄已新增到XMPP伺服器的呼叫網 橋的詳細資訊,請使用命令:xmpp callbridge list

#### cb1> xmpp disable

這將禁用XMPP伺服器節點

步驟6.啟用XMPP群集。

#### cb1> xmpp cluster enable

在此節點上初始化XMPP群集。此命令將建立1節點xmpp群集,其他節點(xmpp伺服器)將加入此 群集。

#### cb1> xmpp群集初始化

重新啟用此節點

#### cb1>xmpp enable

步驟7.將呼叫網橋新增到第二個XMPP節點並將其加入群集。

將每個呼叫網橋新增到此節點。這要求使用第一個XMPP伺服器節點的相同呼叫網橋名稱和金鑰新 增呼叫網橋。這是透過此指令實現的

#### cb2>> xmpp callbridge add-secret cb1

輸入呼叫網橋密碼

# cb2> xmpp callbridge add-secret cb1 Enter callbridge secret

要檢查金鑰,請運行xmpp call bridge list命令。它列出了第一個節點上生成的所有金鑰。

[cb1> xmpp callbridge list  $***$ Callbridge : cb1 Domain : tptac9.com : kvgP1SRzWVabhiPVAb1 Secret  $***$ Callbridge : cb2 Domain : tptac9.com : uBiLLdIU8vVqj86CAb1 Secret  $***$ Callbridge : cb3 Domain : tptac9.com : RJTmSh4smhLYguGpAb1 Secret

將所有呼叫網橋金鑰新增到第二個節點之後。

cb2>> xmpp disable cb2>> xmpp cluster enable cb2>> xmpp enable cb2>> xmpp cluster join <cluster> 叢集:是第一個節點的IP地址或域名

步驟8.將呼叫網橋新增到第三個XMPP節點並將其加入群集。

將每個呼叫網橋新增到此節點。這要求使用第一個XMPP伺服器節點的相同呼叫網橋名稱和金鑰新 增呼叫網橋。這是使用

cb3>> xmpp callbridge add-secret cb1

輸入呼叫網橋密碼

# cb2> xmpp callbridge add-secret cb1 Enter callbridge secret

現在檢查一下密碼。您可以運行命令xmpp callbridge list。該命令列出第一個節點上生成的所有金鑰

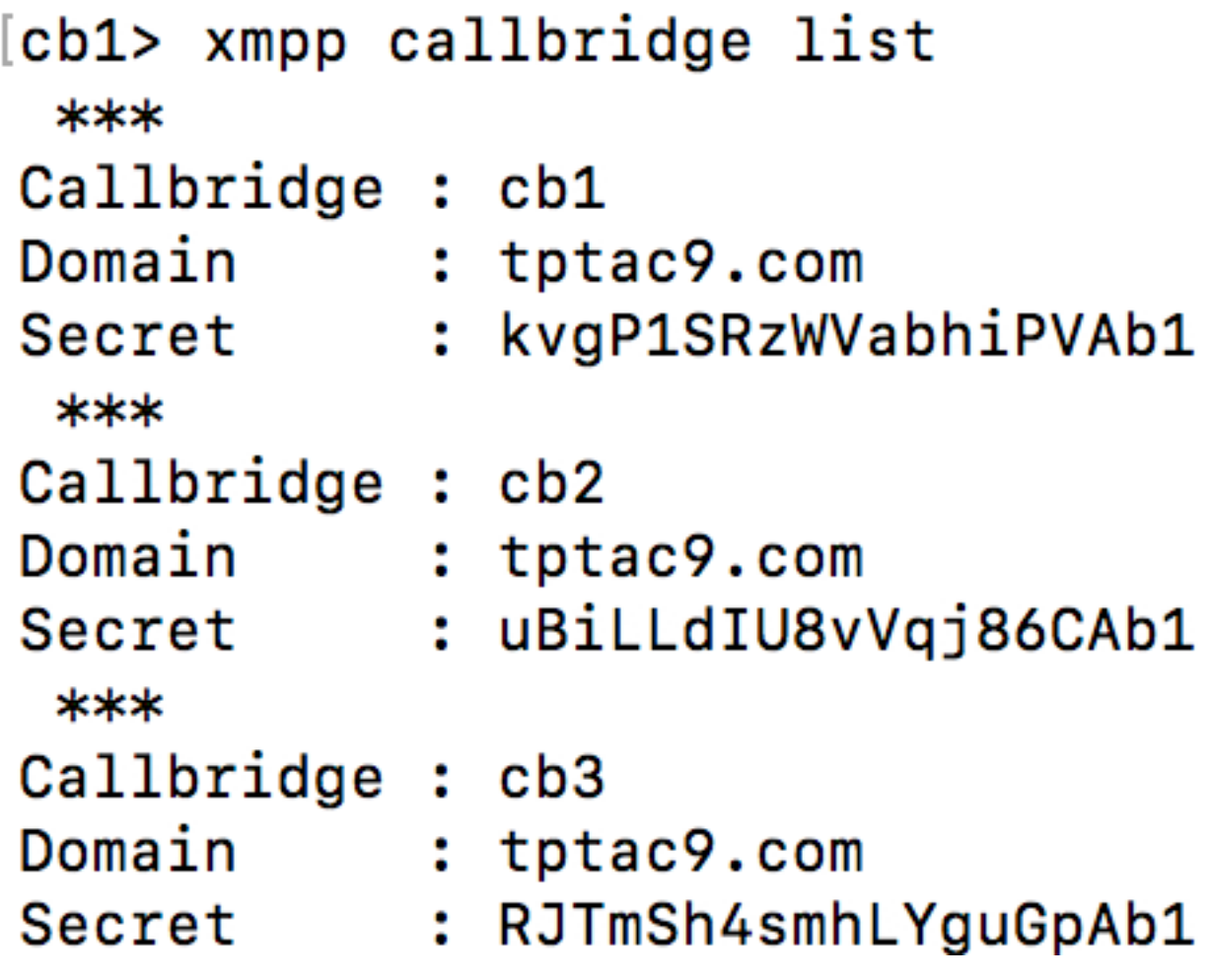

將所有呼叫網橋金鑰新增到此節點後,請執行以下步驟。

cb3>> xmpp disable cb3>> xmpp cluster enable cb3>> xmpp enable cb3>> xmpp cluster join <cluster> 叢集:是第一個節點的IP地址或域名

步驟9.使用集群中XMPP伺服器的身份驗證詳細資訊配置每個呼叫網橋。這樣,呼叫網橋就可以訪 問XMPP伺服器。

導覽至Webadmin > Configuration > General, 然後輸入以下內容:

- 1. 新增唯一的呼叫網橋名稱,無需域部件。
- 2. 輸入XMPP伺服器域tptac9.com的域
- 3. XMPP伺服器的伺服器地址。如果您希望此呼叫網橋僅使用共置的XMPP伺服器,或者沒有配 置DNS,請設定此欄位。使用共置XMPP伺服器可降低延遲。
- 4. 將此欄位留空以允許此呼叫橋在XMPP伺服器之間進行故障切換,這需要設定DNS條目。

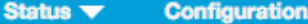

Logs  $\blacktriangledown$ ۰

#### General configuration

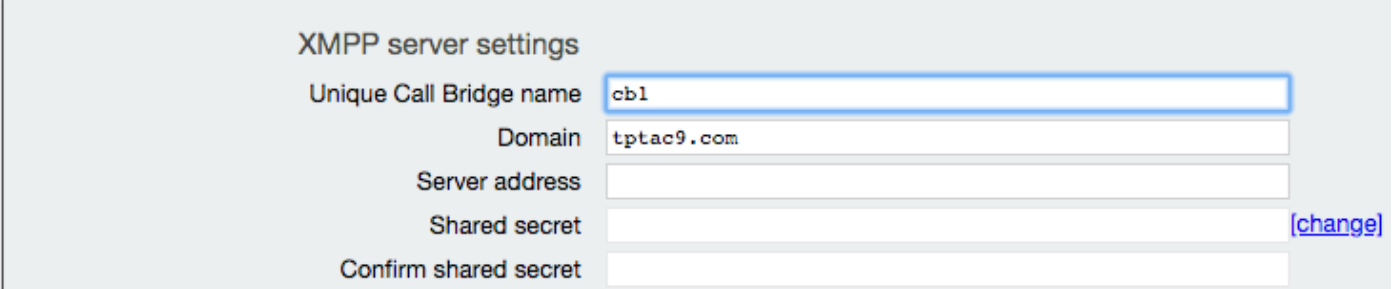

#### 如果您計畫使用域名伺服器(DNS)在呼叫網橋和XMPP伺服器之間連線,您還需要為xmpp群集設定 DNS SRV記錄,以解析為群集中每個XMPP伺服器的DNS A記錄。DNS SRV記錄的格式為: \_xmpp-component.\_tcp。

\_xmpp-component.\_tcp.example.com. 86400 IN SRV 0 0 5222 xmppserver1.example.com, \_xmppcomponent.\_tcp.example.com. 86400 IN SRV 0 0 5223 xmppserver2.example.com, \_xmppcomponent.\_tcp.example.com. 86400 IN SRV 0 0 5223 xmppserver3.example.com. 上面的示例指定**埠5223**(如果已經使用5223.請使用另一個埠)。

用於相應呼叫網橋的共用金鑰。例如以上螢幕截圖中

Cb1金鑰為

Callbridge:cb1

域:tptac9.com

Secret:kvgP1SRzWVabhiPVAb1

同樣地,對於cb2和cb3,對所有3個呼叫網橋cb1、cb2和cb3重複這些步驟。

執行這些步驟後,請檢查所有三個呼叫網橋上的集群狀態

## 驗證

運行cb1>> xmpp cluster status,使用此命令可獲取xmpp群集的活動狀態報告。如果群集失敗,則 此命令返回xmpp伺服器的統計資訊,該統計資訊僅在此會議伺服器上運行。使用此命令可以嘗試並 幫助診斷連線問題。

此圖顯示節點,一個作為引線10.106.81.30,其餘兩個作為跟隨者。

```
[cb1> xmpp cluster status
State: FOLLOWER
List of peers
10.106.81.30:5222 (Leader)
10.106.81.31:5222
10.106.81.32:5222
Last state change:
                    2017-Aug-13 11:37:
                  : abhiall.key
Key file
Certificate file : abhiall.cer
Trust bundle : abhiall.cer
```
同樣,檢查兩個節點其餘部分的狀態。

在第二個節點上

```
[cb2> xmpp cluster status
State: FOLLOWER
List of peers
10.106.81.30:5222 (Leader)
10.106.81.32:5222
10.106.81.31:5222
Last state change: 2017-Aug-13 07:27:58
            : abhiall.key
Key file
Certificate file : abhiall.cer
Trust bundle : abhiall.cer
cb2>
```
在第三個節點上

```
[cb3> xmpp cluster status
State: LEADER
List of peers
10.106.81.32:5222
10.106.81.31:5222
10.106.81.30:5222 (Leader)
Last state change: 2017-Aug-13 07:28:05
Kev file
                   abhiall.key
Certificate file : abhiall.cer
Trust bundle
                  : abhiall.cer
```
疑難排解

已成功設定XMPP恢復能力。使用xmpp可復原性時可能會出現問題。

場景1。檢查了DNS配置後, 螢幕截圖中的錯誤指向DNS問題。

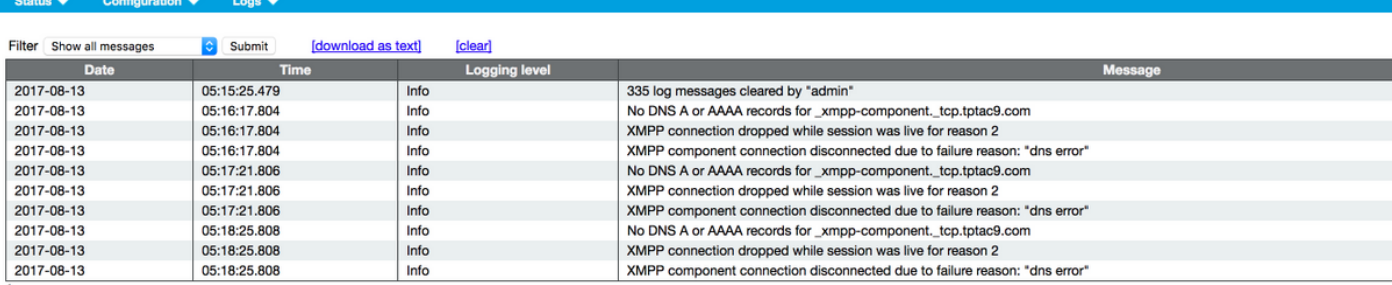

#### almh cisco

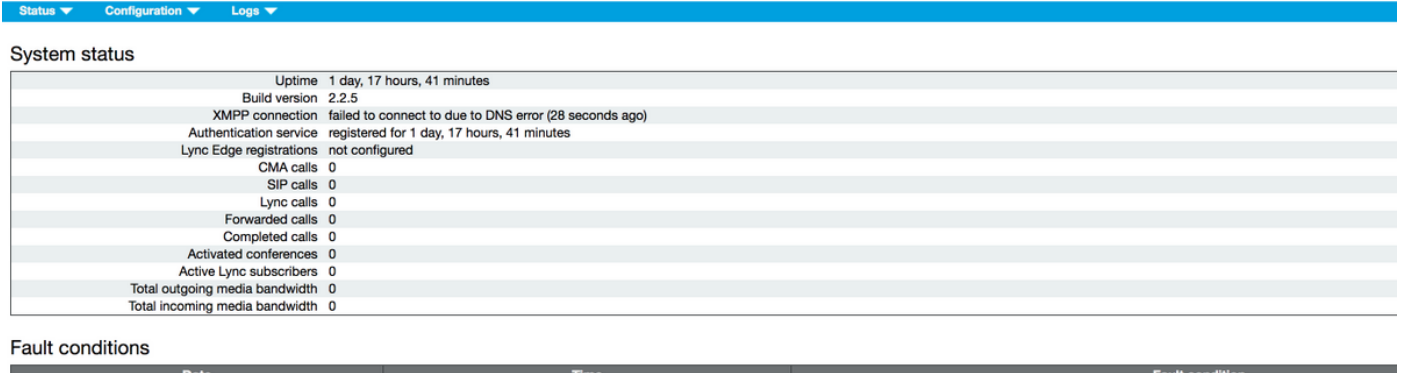

XMPP connection to "" failed

Recent errors and warnings

2017-08-13

如果出現這些錯誤,請檢查SRV記錄的配置。

04:45:16.107

在XMPP恢復中,呼叫網橋所連線的XMPP伺服器通過DNS進行控制。此選擇基於給定的DNS優先 順序和權重。呼叫網橋一次僅連線到一個XMPP伺服器。由於所有流量都轉發到主機,因此不需要 所有呼叫網橋連線到同一XMPP伺服器。如果網路問題導致呼叫網橋失去與XMPP伺服器的連線 ,呼叫網橋會嘗試重新連線到另一個XMPP伺服器。必須將呼叫網橋配置為可以連線的任何

XMPP伺服器。

要啟用客戶端連線,請使用WebRTC客戶端,需要 xmpp-client. tcp記錄。在典型部署中,它解析 為埠5222。在區域網內部,如果核心伺服器可直接路由,它可以解析為在核心伺服器上運行的 XMPP服務。

例如: xmpp-client. tcp.tptac9.com可以具有以下SRV記錄:

#### \_xmpp-client.\_tcp。tptac9.com86400入SRV 10 50 5222 cb1。tptac9.com

有關為XMPP伺服器節點設定DNS記錄的建議。對於XMPP恢復功能,您需要DNS在呼叫網橋和 XMPP伺服器之間連線,您還需要為xmpp群集設定DNS SRV記錄,以解析為群集中每個XMPP伺服 器的DNS A記錄。DNS SRV記錄的格式為:\_xmpp-component.\_tcp.tptac9.com

根據討論的3個xmpp伺服器的設定,將顯示解析為全部三個伺服器的記錄

\_xmpp-component.\_tcp.tptac9.com。86400入SRV 0 0 5223 cb1.tptac9.com

\_xmpp-component.\_tcp.tptac9.com。86400入SRV 0 0 5223 cb2.tptac9.com

\_xmpp-component.\_tcp.tptac9.com。86400入SRV 0 0 5223 cb3.tptac9.com

該示例指定埠5223,如果已使用5223,則還可以使用任何其他埠。但是,請確保必須開啟使用的埠  $\sim$ 

案例2. CMS狀態頁面顯示驗證失敗時。

Status  $\blacktriangledown$  Configuration  $\blacktriangledown$  Logs  $\blacktriangledown$ 

System status

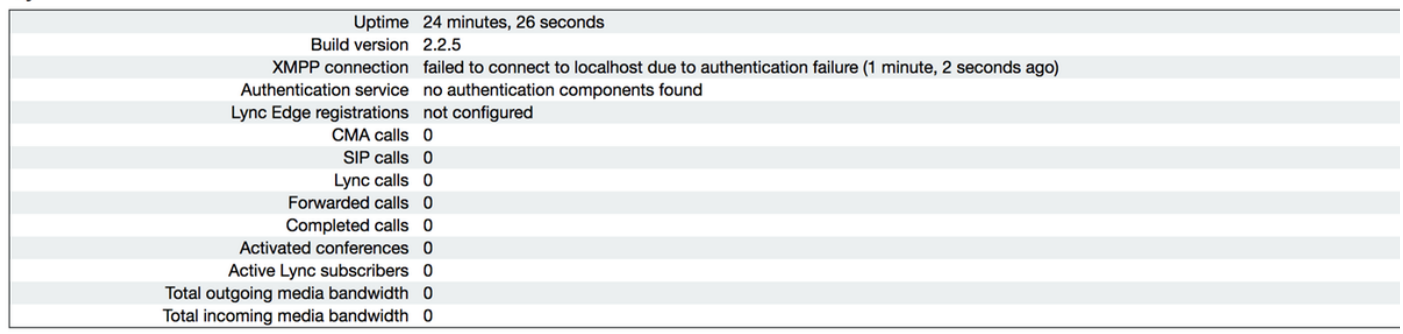

**Fault conditions** 

如果未輸入共用金鑰或輸入不正確,則最有可能發生**身份驗證失敗**。如果忘記了共用金鑰,請確保 輸入該共用金鑰,並且不能方便使用。請通過SSH連線到伺服器並運行以下命令:xmpp callbridge list

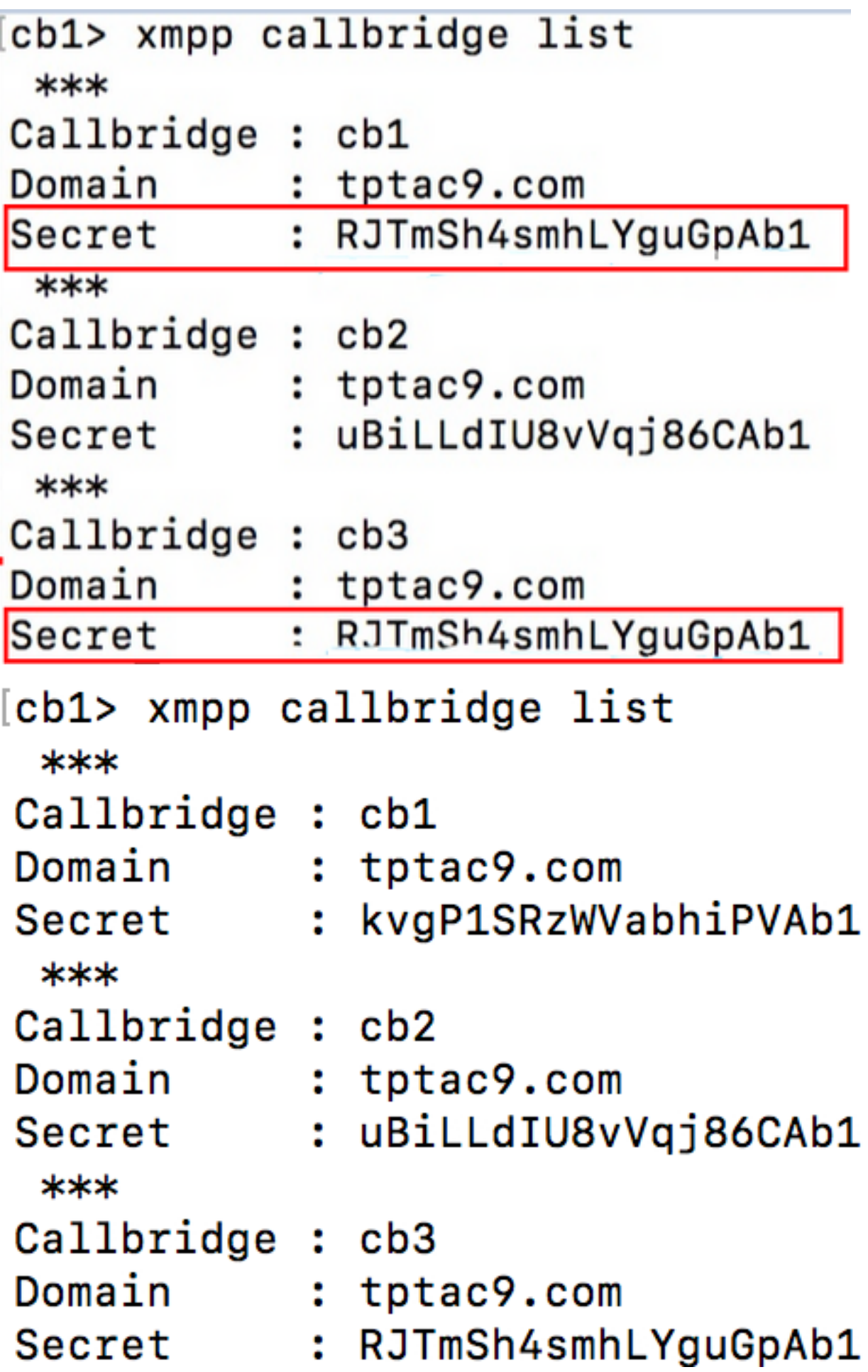

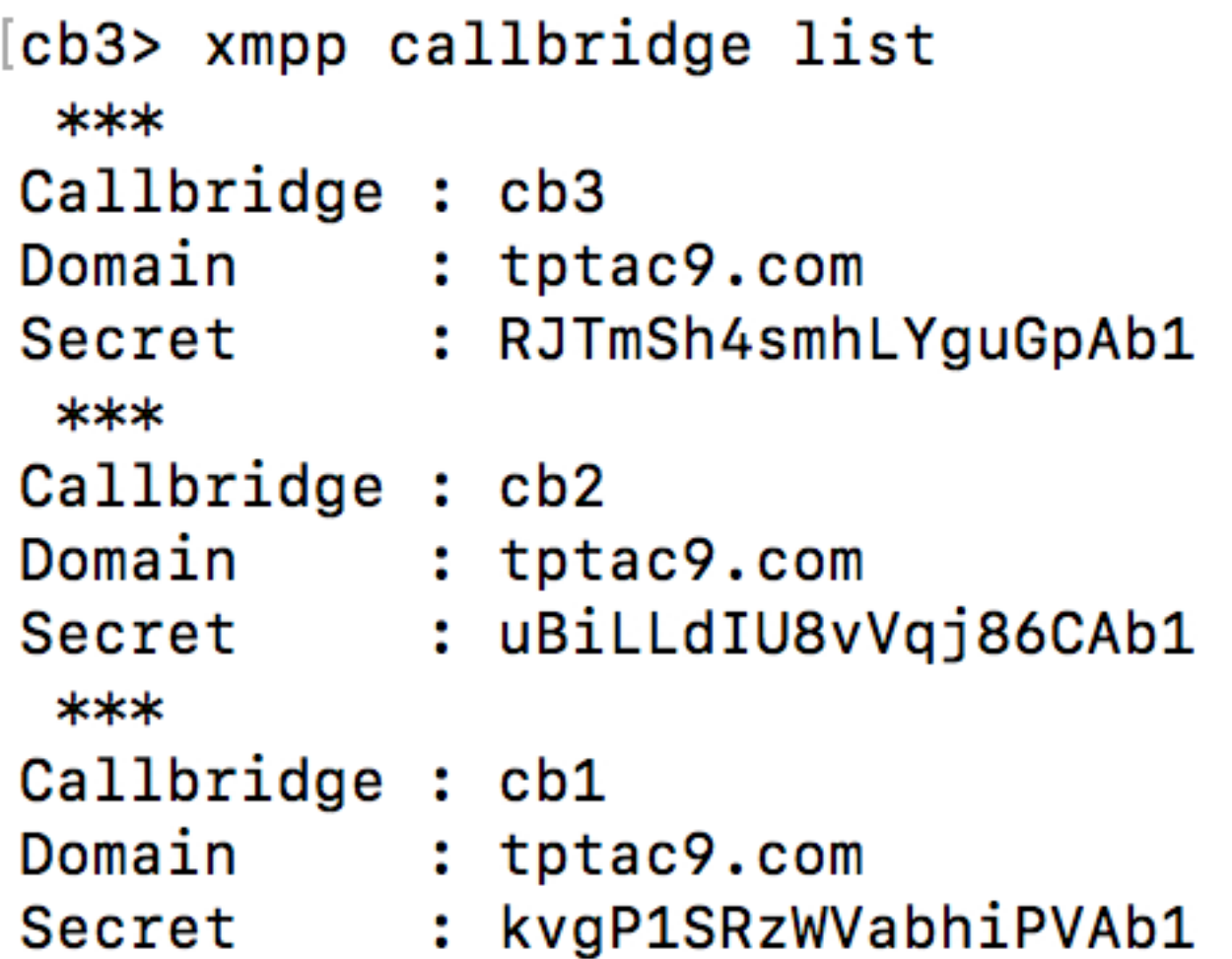

本文檔介紹xmpp恢復設定。因此,請在所有3台伺服器上運行命令,以確保生成的機密在所有伺服 器上都相同。如圖所示,在伺服器cb1上可以看到,使用的共用金鑰與對cb3所反映的金鑰相同。檢 查其他伺服器後,可以斷定cb1的輸入金鑰不正確。

方案3.在xmpp集群狀態中XMPP節點的條目重複。

此輸出顯示了節點10.61.7.91:5222的重複條目

**cb1> xmpp cluster status** State: LEADER List of peers **10.61.7.91:5222**

**10.61.7.91:5222** 10.59.103.71:5222 10.59.103.70:5222 (Leader)

> 注意:建議先從群集中刪除xmpp節點,然後再重置它們。如果在某個節點仍在集群中時對其 執行XMPP重置,然後將該節點重新加入現有的XMPP集群,則在通過xmpp集群狀態檢查該 節點的狀態時,它會建立該節點的重複條目。

這可能會導致彈性設定出現問題。出現缺陷

<https://bst.cloudapps.cisco.com/bugsearch/bug/CSCvi67717>

[https://www.cisco.com/c/dam/en/us/td/docs/conferencing/ciscoMeetingServer/Deployment\\_Guide/](/content/dam/en/us/td/docs/conferencing/ciscoMeetingServer/Deployment_Guide/Version-2-3/Cisco-Meeting-Server-2-3-Scalable-and-Resilient-Deployments.pdf) [Version-2-3/Cisco-Meeting-Server-2-3-Scalable-and-Resilient-Deployments.pdf](/content/dam/en/us/td/docs/conferencing/ciscoMeetingServer/Deployment_Guide/Version-2-3/Cisco-Meeting-Server-2-3-Scalable-and-Resilient-Deployments.pdf)